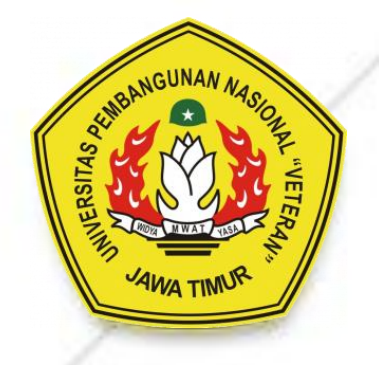

# **Panduan Website Wordpress UPN "Veteran" Jawa Timur**

## **Panduan Website Wordpress UPN "Veteran" Jawa Timur**

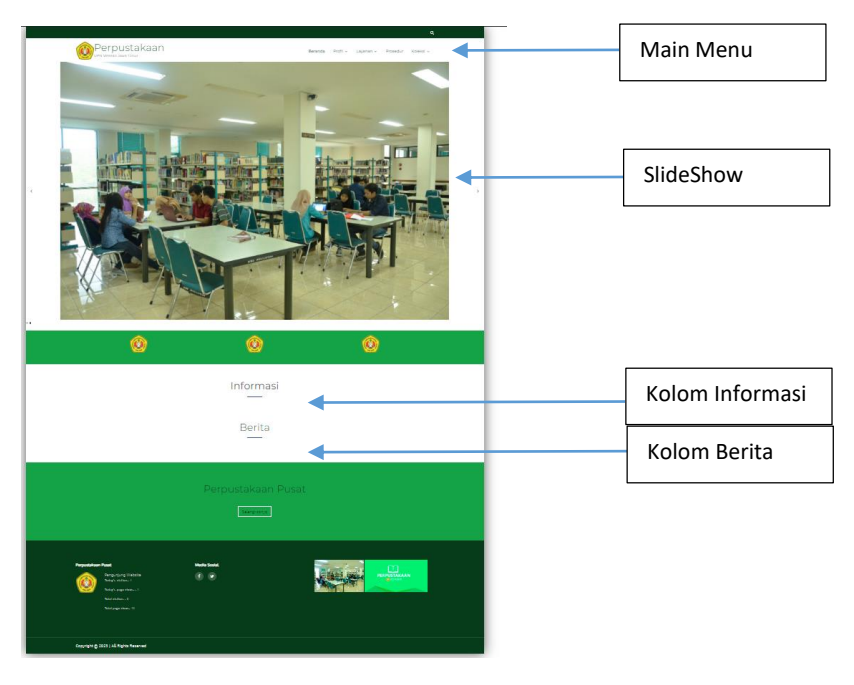

## Halaman depan Website

# **A. Menambahkan/Mengupdate Konten Informasi dan Berita**

- 1. Masuk ke Dashboard Admin<https://nama-web.upnjatim.ac.id/wp-admin> Contoh :<https://lib.upnjatim.ac.id/wp-admin>
- 2. Masukkan User dan Password

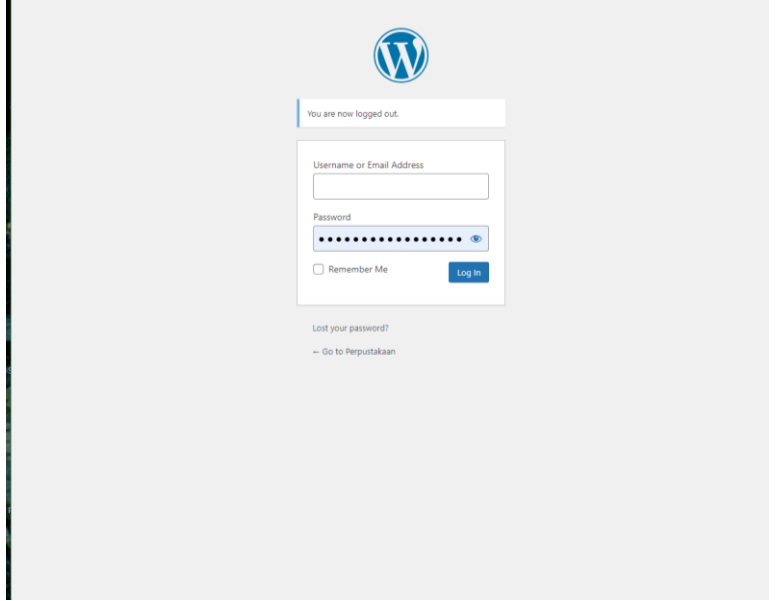

3. Untuk menambahkan : Pilih menu Posts -> All Post -> Add New Untuk update konten : Pilih menu Posts -> All Post -> Pilih Konten yang akan diedit

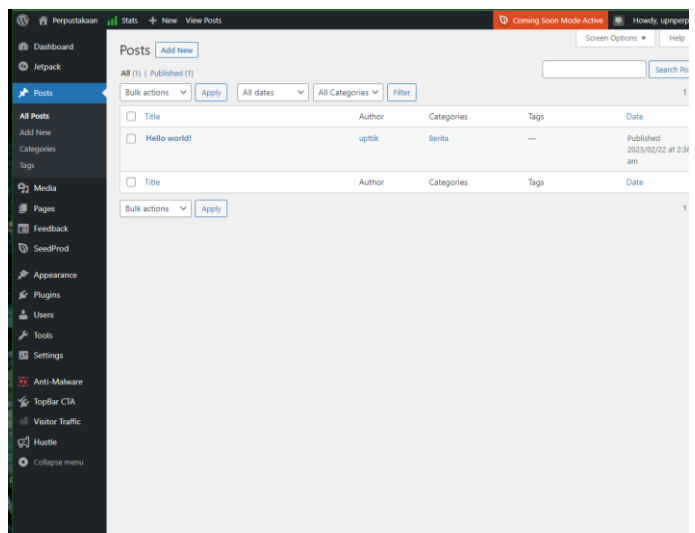

4. Beri Judul (Title) dan isi Konten yang akan ditampilkan

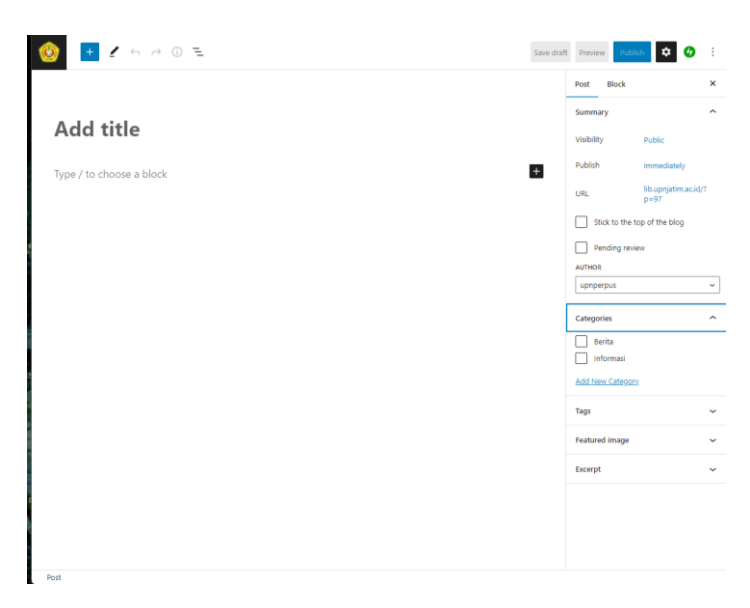

Jika ingin menambahkan gambar/foto pada isi konten,

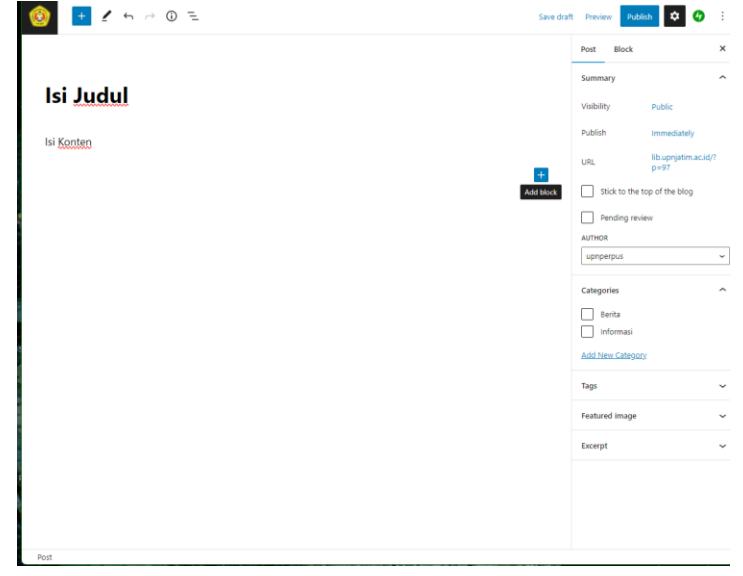

klik tombol + (Add Block), lalu pilih images, klik media library dan upload gambar dari komputer

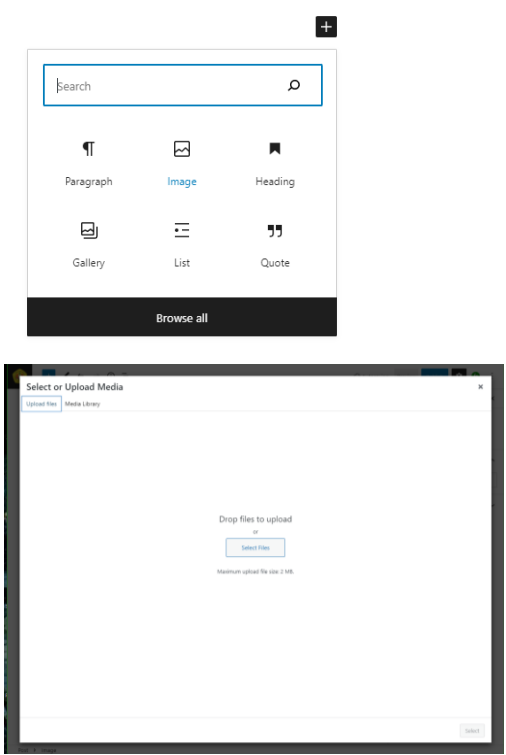

Jika sudah klik Select gambar atau foto akan tampil seperti ini :

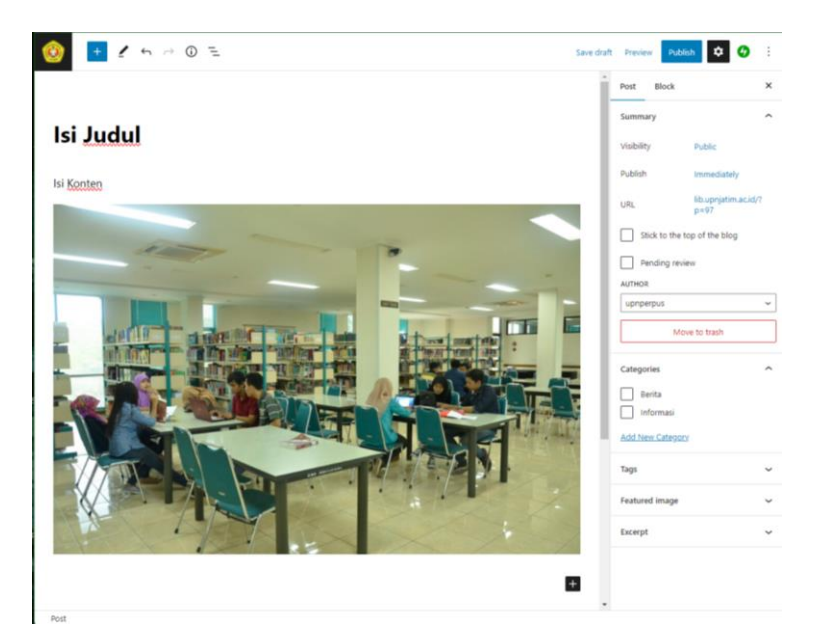

Setelah semua isi konten sudah sesuai, pilih kategori di menu sebelah kanan pilih sebagai informasi atau berita .

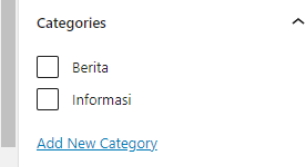

Jika Berita diwajibkan mengupload gambar sebagai gambar utama, melalui menu featured image disebelah kanan

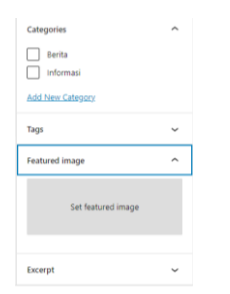

5. Jika semua sudah sesuai klik Publish/Update untuk menampilkan konten ke halaman depan Website

## **B. Menambahkan/Mengupdate Konten Menu**

- 1. Masuk ke Dashboard Admin<https://nama-web.upnjatim.ac.id/wp-admin> Contoh :<https://lib.upnjatim.ac.id/wp-admin>
- 2. Masukkan User dan Password

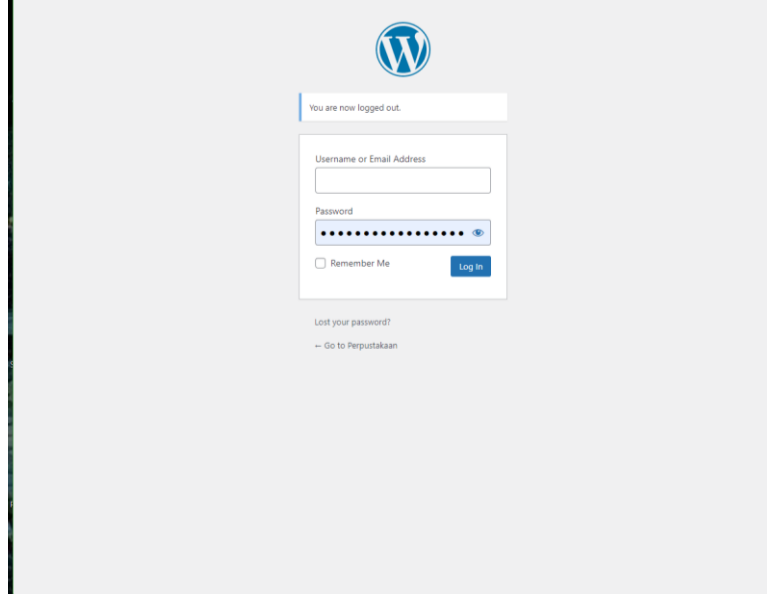

3. Untuk menambahkan : Pilih menu Pages -> All Pages -> Add New Untuk update konten : Pilih menu Pages -> All Pages -> Pilih Konten yang akan diedit

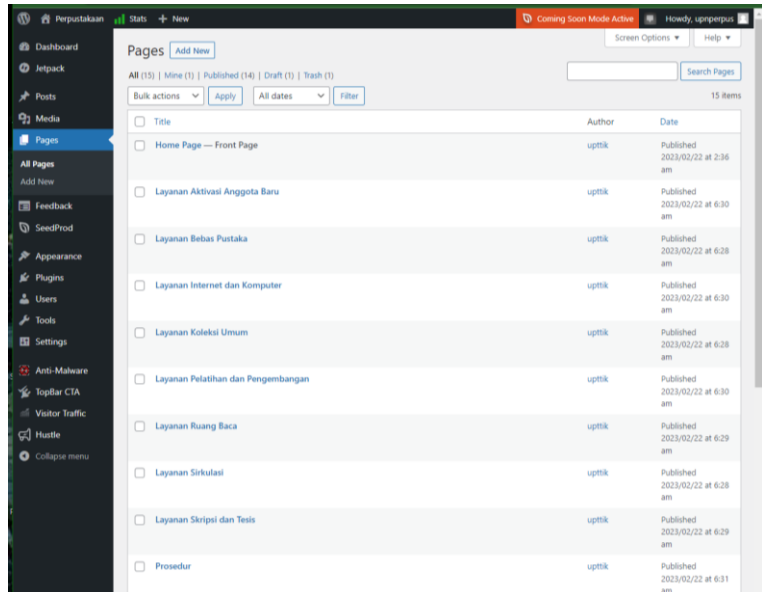

4. Beri Judul (Title) dan isi Konten yang akan ditampilkan

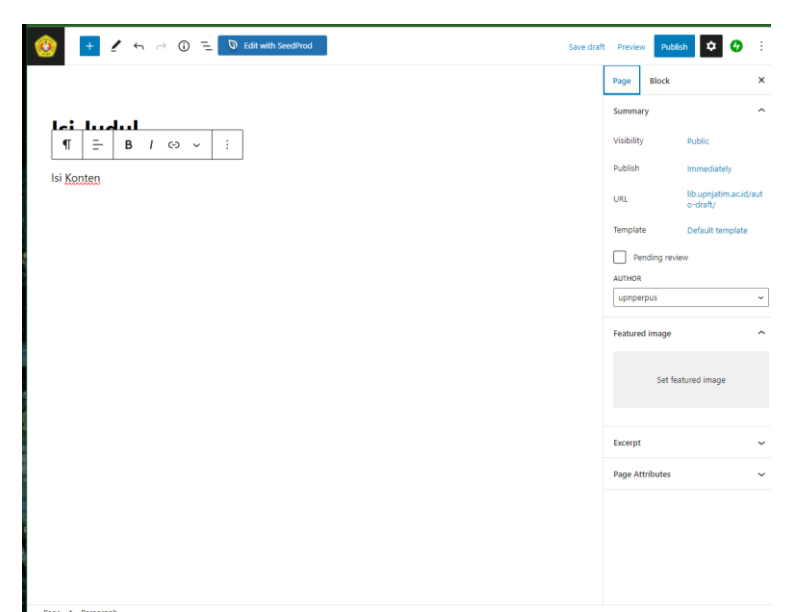

Jika ingin menambahkan gambar/foto pada isi konten,

klik tombol + (Add Block), lalu pilih images, klik media library dan upload gambar dari komputer

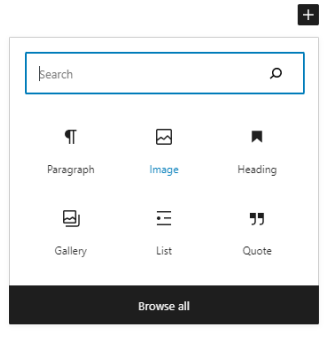

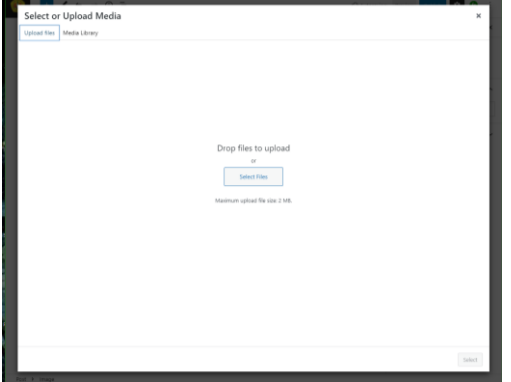

Jika sudah klik Select gambar atau foto akan tampil seperti ini :

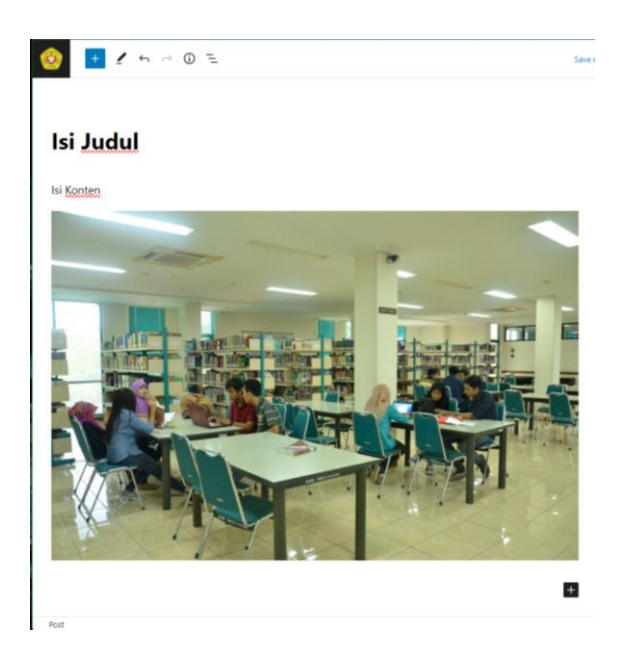

5. Setelah semua isi konten sudah klik Publish/Update untuk menampilkan konten ke halaman depan Website

## **C. Menambahkan/Mengupdate Main Menu**

- 1. Masuk ke Dashboard Admin<https://nama-web.upnjatim.ac.id/wp-admin> Contoh :<https://lib.upnjatim.ac.id/wp-admin>
- 2. Masukkan User dan Password

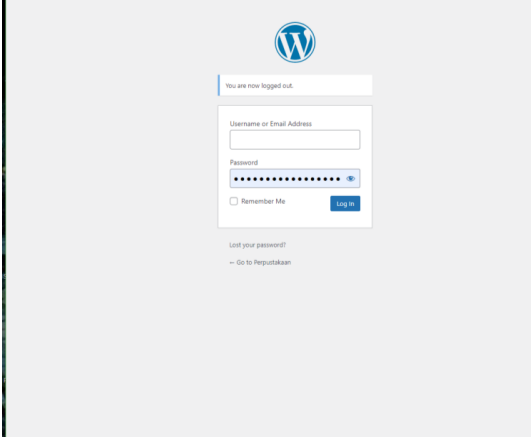

3. Untuk menambahkan/ mengupdate Main Menu : Pilih menu Apperance -> Menus

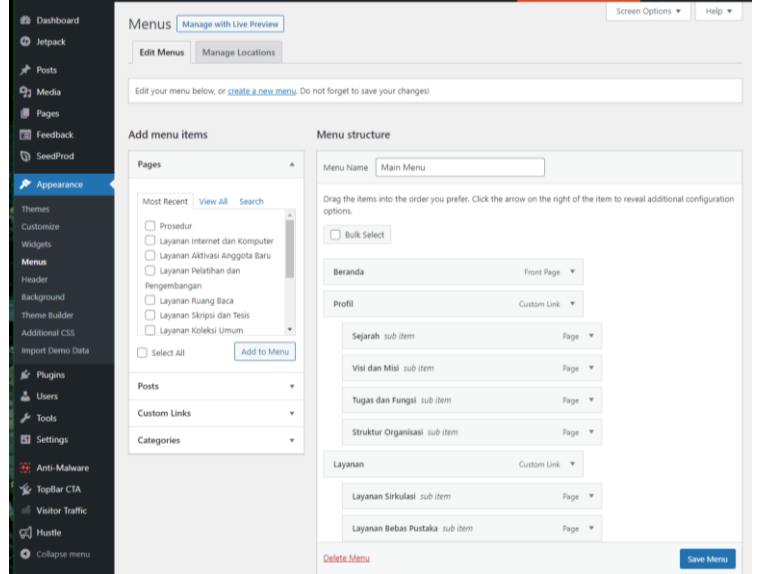

- 4. Sebelum membuat menu pastikan sudah membuat page terlebih dahulu (lihat poin B)
- 5. Jika sudah pilih page yang akan dijadikan menu dengan memberi ceklist pada kolom Pages

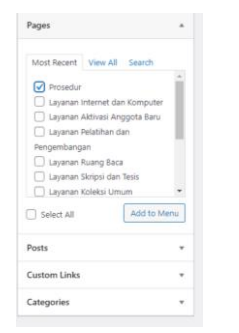

Lalu klik Add to menu

6. Kemudian lihat kolom Menu Structure, page yang ditambahkan akan muncul pada bawah kolom

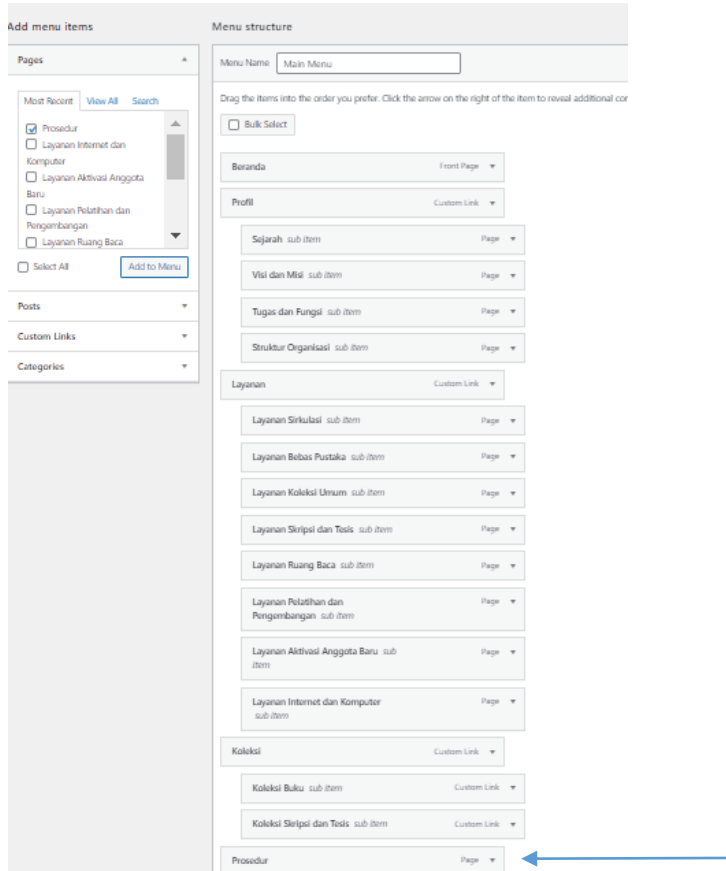

7. Jika sudah seperti gambar diatas klik Save Menu untuk menampilkan dihalaman depan Website

## **D. Menambahkan/Mengupdate Slideshow**

- 1. Masuk ke Dashboard Admin<https://nama-web.upnjatim.ac.id/wp-admin> Contoh :<https://lib.upnjatim.ac.id/wp-admin>
- 2. Masukkan User dan Password

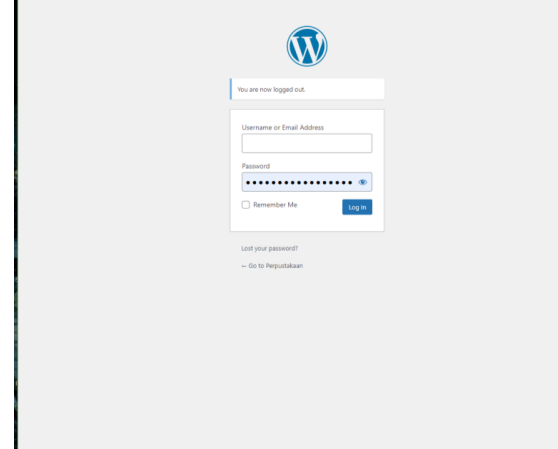

3. Untuk menambahkan/mengupdate slideshow : Pilih menu Apperance -> Widgets -> Home Page Area

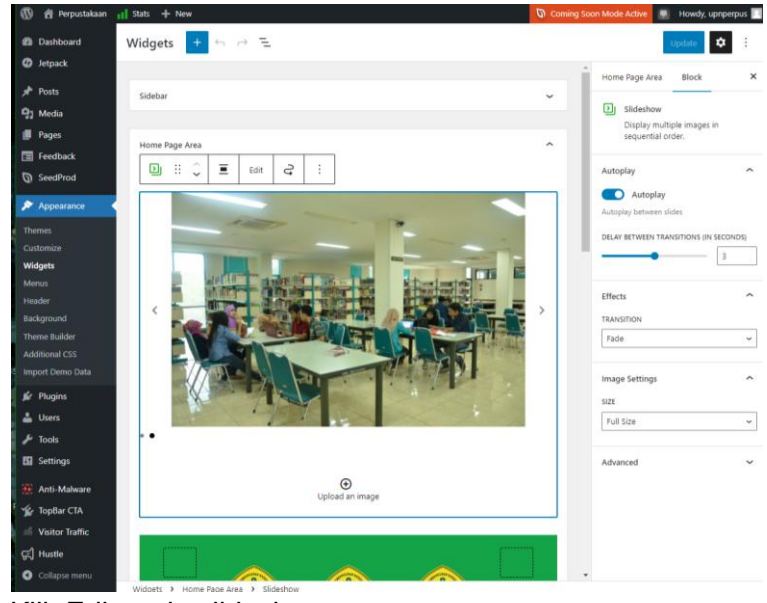

4. Klik Edit pada slideshow

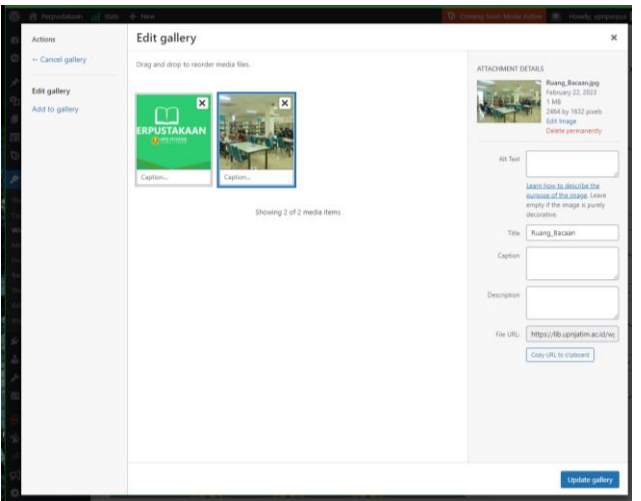

Pilih add to gallery untuk menambahkan, gambar, setelah itu upload atau pilih gambar, setelah sesuai pilih update gallery

5. Setelah slideshow sudah ditambahkan/update klik Publish/Update untuk menampilkan slideshow ke halaman depan Website